# Saisie d'une demande de prise en charge « Développement des Compétences »

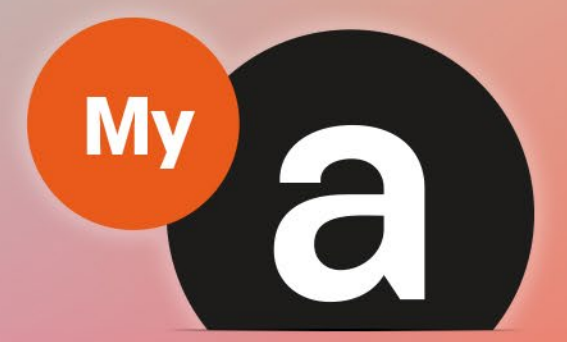

# **Guide Utilisateurs Portail "Particulier"**

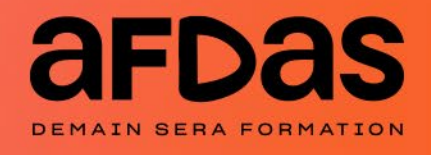

Version du 20 août 2021- V2.02

# **Sommaire**

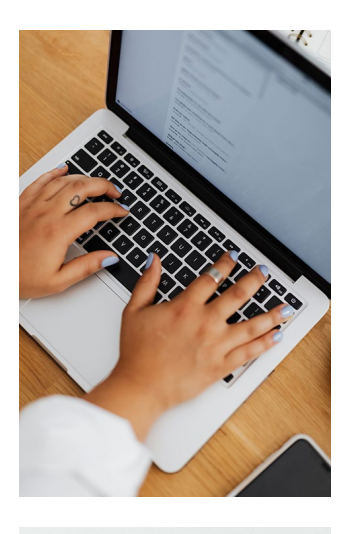

#### Saisir une demande

Initier une demande  $- p.3$  $- p.3$ Créer le module de formation – [p.6](#page-4-0) Valider vos informations – [p.11](#page-9-0) Saisir des frais annexes – [p.12](#page-10-0) Envoyer la demande  $- p.13$  $- p.13$ 

#### Gérer ses demandes

Suivre ses demandes  $- p.15$  $- p.15$ Compléter une demande en cours – [p.17](#page-15-0) Renseigner un prestataire – [p.18](#page-16-0) Accepter un financement  $-$  [p.20](#page-17-0)

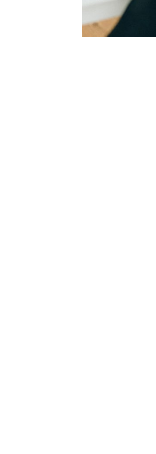

### INITIER UNE DEMANDE

<span id="page-2-0"></span>Pour initier une demande de prise en charge, vous devez tout d'abord vous connecter à votre portail particulier à l'aide de vos identifiants. Pour ce cela, n'hésitez pas à consulter nos guides utilisateurs :

- » Guide Utilisateurs du portail Particuliers
- » Guide de première connexion au portail Particuliers

Depuis le bandeau principal, cliquer sur l'onglet Mes Demandes de prise en charge pour retrouver toutes les formations pour lesquelles vous sollicitez des financements de la part de l'Afdas.

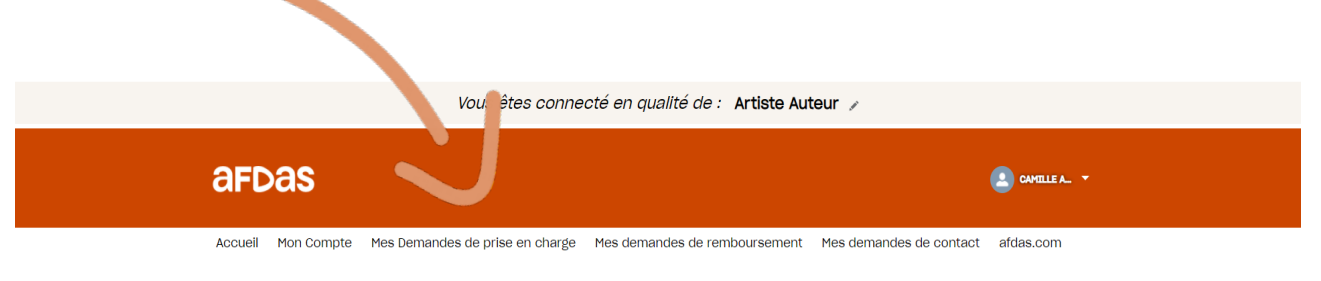

#### **Bonjour CAMILLE ACHARD**

Bienvenue sur votre nouveau portail « Particulier ». Découvrez tous nos nouveaux services pensés pour vous accompagner dans l'élaboration de votre projet professionnel. En quelques clics : accédez à toutes vos démarches : compléter vos informations personnelles, réaliser vos demandes de prise en charge, bénéficier de nos conseils. Et vous y retrouverez toute notre actualité.

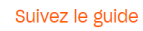

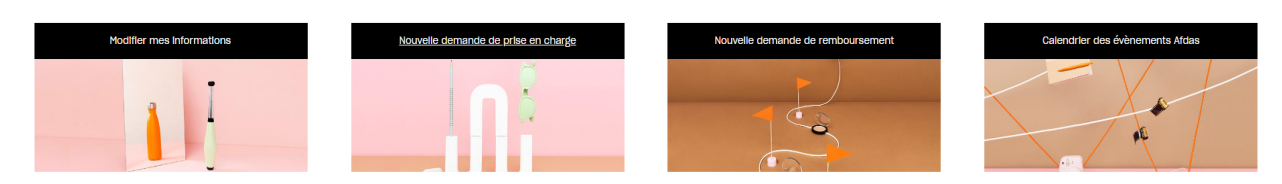

Une demande de prise en charge correspond à un parcours de formation pour lequel vous sollicitez un financement auprès de l'Afdas.

Une demande de prise en charge est constituée d'un module de formation. Celui-ci correspond à votre stage.

Avant de choisir un prestataire, consulter les conditions pour vérifier qu'il réponde aux critère de référencements : <https://www.afdas.com/prestataires>

## INITIER UNE DEMANDE

#### Démarrer la saisie

- 1. Une fois sur l'onglet Mes Demandes de prise en charge, cliquer sur le bouton Nouvelle demande pour démarrer la saisie.
- 2. Dans la fenêtre pop-up qui s'affiche, choisir le type de parcours Développement des compétences.
- 3. Prendre connaissance des prérequis nécessaires à la création de votre demande puis cliquer sur oui, j'ai compris
- 4. Remplir les champs libres des informations générales :
	- le libellé du parcours, il s'agit du titre que vous souhaitez donner à ce parcours de formation ;
	- » le nombre prévisionnel de modules égal à 1.

Les champs obligatoires sont indiqués par des astérisques tandis que les champs grisés ou sans encadrement sont en lecture seule : ils ne sont pas modifiables.

5. Sélectionner la nature de l'action adaptée à votre parcours, parmi les choix de la liste déroulante. Seules les valeurs : action de formation, bilan de compétences et VAE vous concernent. Pour plus d'information, référez-vous à notre site internet.

Création de la DPC

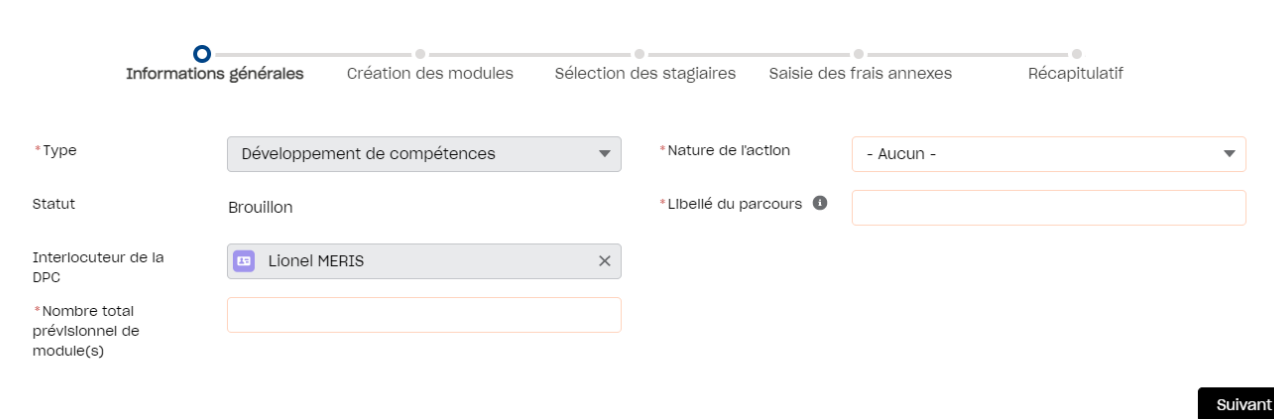

6. Cliquer ensuite sur le bouton suivant pour accéder à l'étape de création du module.

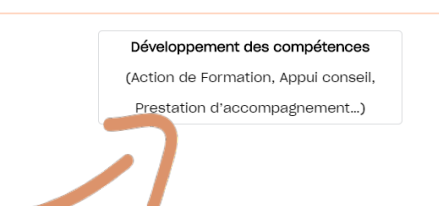

Quel type de demande souhaitez-vous faire ?

#### <span id="page-4-0"></span>Sélectionner le prestataire

La saisie du module démarre immédiatement par la sélection du prestataire de votre formation.

1. Retrouver le prestataire souhaité en cliquant sur l'icône **q** après avoir renseigné sa raison sociale, SIRET ou nom commercial.

> Qui dispense la prestation du module ? Q suivant Ralson sociale, SIRET. Sigle, Nom commercial ou UAI du prestataire

2. Dans la liste de résultats, sélectionner le prestataire puis cliquer sur le valider Si vous ne retrouvez pas le prestataire souhaité, vous pouvez continuer votre demande en complétant le formulaire de renseignement sur votre prestataire cf. [Renseigner](#page-16-0) un prestataire.

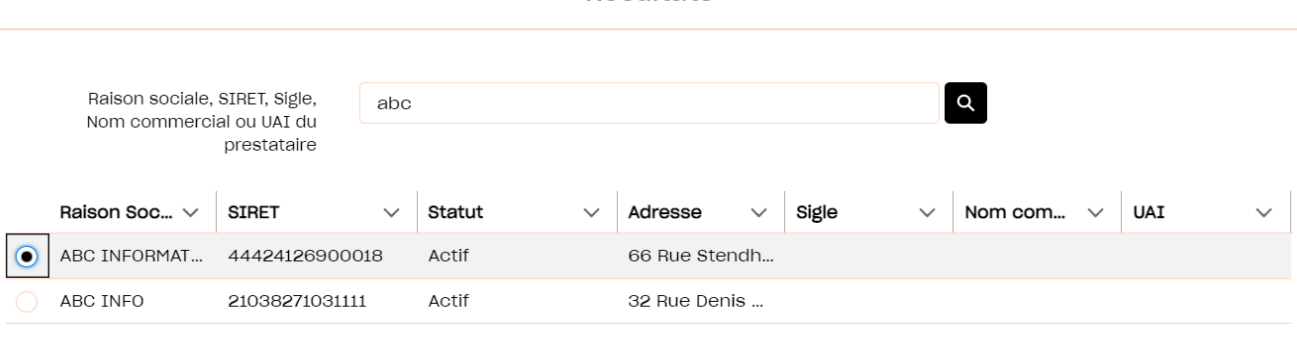

Résultats

Si vous ne trouvez pas votre prestataire, vous pouvez nous transmettre les informations nécessaires à sa création:

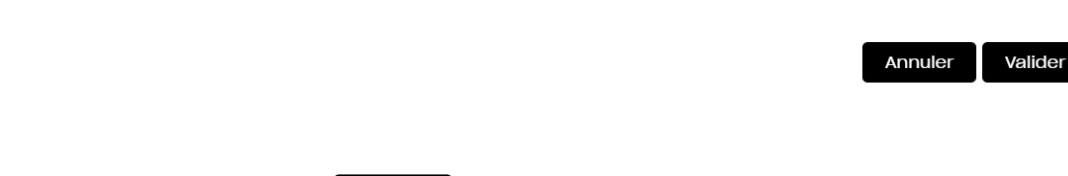

3. Cliquer ensuite sur le bouton suivant pour poursuivre l'étape de création des modules.

Formulaire

#### Saisir les caractéristiques du module

Les informations précédemment saisies sont reportées dans le formulaire. Les champs grisés ne sont plus modifiables. La nature de l'action sera par défaut celle choisie pour l'ensemble de la demande.

1. Choisir l'objectif de l'action parmi les valeurs proposées puis sélectionner un ou plusieurs descriptifs de l'action : cliquer sur les descriptifs souhaités puis sur la flèche vers la droite. Pour supprimer un descriptif sélectionné, cliquer dessus puis sur la flèche vers la gauche. Les valeurs disponibles dépendent de la nature de l'action sélectionnée.

Création du module

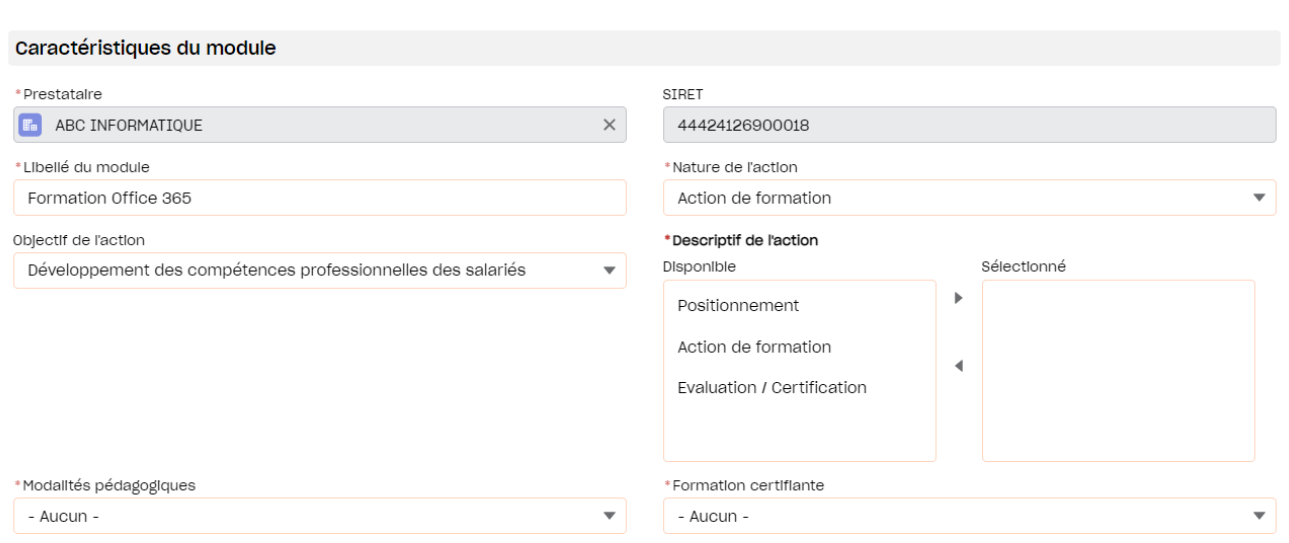

- 2. Sélectionner les modalités pédagogiques, parmi les choix suivants :
	- » Présentiel : Vous êtes en salle avec un formateur
	- » A distance : Vous accédez au contenu de la formation en ligne
	- » Mixte : Vous effectuez un parcours de formation composé de plusieurs modalités pédagogiques (présentiel et/ou à distance).

Note : La valeur AFEST ne vous concerne pas.

- 3. Sélectionner si la formation est certifiante (formation débouchant sur une certification ou un diplôme reconnu au RNCP) ou non. Si la formation est certifiante, le champs « intitulé de certification » est à compléter et le champs « type de certification » à sélectionner parmi les choix suivants :
	- » RNCP : formations inscrites au Répertoire National des Certifications Professionnelles , reconnues par l'Etat, et adaptées au marché de l'emploi, reconnues sur l'ensemble du territoire national.
	- » CCP : Certificat de compétences professionnelles Pour plus [d'informations](https://www.afdas.com/@@search?SearchableText=ccp)
	- » CQP : Certification de Qualification Professionnelle, créées et délivrées par une branche professionnelle qui valide les compétences spécialisées dans un métier. liste des CQP des [branches](https://www.afdas.com/@@search?SearchableText=cqp) de l'Afdas.
	- » CLEA : Pour plus [d'informations](https://www.afdas.com/@@search?SearchableText=CLEA)
	- » Répertoire spécifique (ex Inventaire) : Pour plus [d'informations](https://www.afdas.com/@@search?SearchableText=r%C3%A9pertoire+sp%C3%A9cifique)
	- » Diplômes d'Etat : diplômes délivrés par l'Etat (Ministère de l'Education Nationale ou autre). Inscrits de droit au RNCP.
	- » Bloc de compétences : Il s'agit d'une partie d'un diplôme, équivalent des unités d'enseignement à l'université : il permet de valider un morceau d'une certification ou d'un titre inscrit au RNCP plutôt que sa globalité.
	- » Conférence des Grandes Ecoles : titre assimilé à une formation inscrite au RNCP.

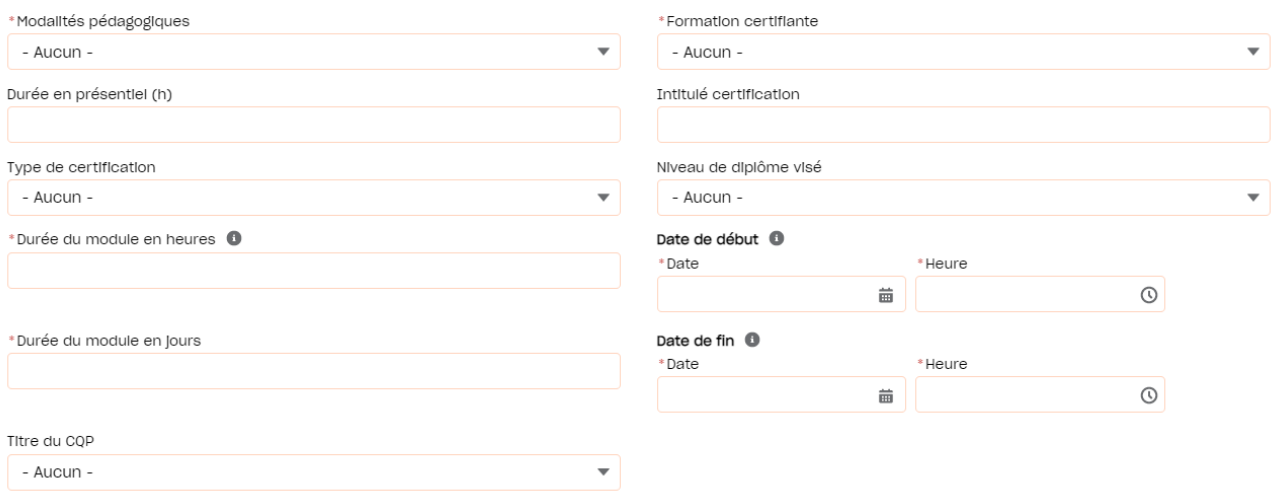

4. Indiquer les dates de début et fin de formation ainsi que la durée du module en jours (et heures), indépendante de la durée totale de la formation dans le temps.

5. Vérifier les coordonnées renseignées dans le lieu de réalisation du module. Par défaut ce sont les coordonnées du prestataire qui s'affichent, si la formation se déroule ailleurs, les données doivent être modifiées. Pour les formations à distance, ces champs ne sont pas obligatoires.

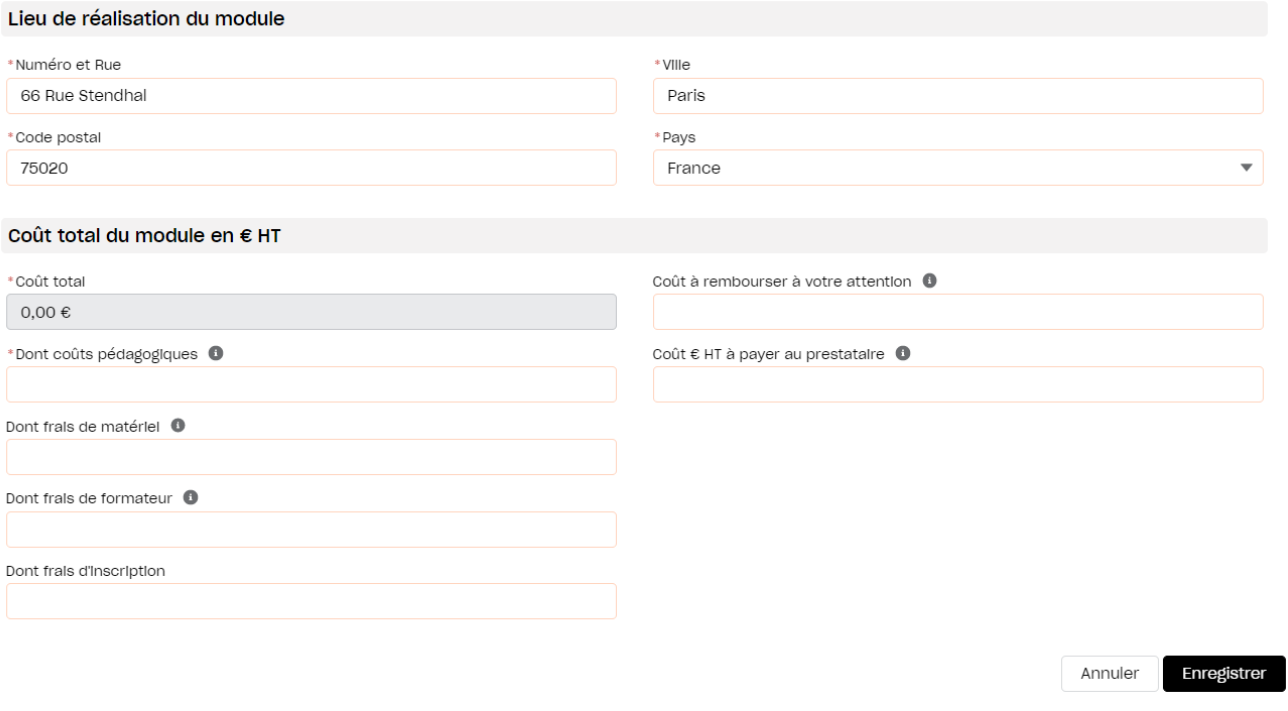

- 6. Saisir le coût total du module (HT) dans la section correspondante en complétant :
	- Le coût pédagogique qui est le prix de base de la formation ;
	- » Les divers frais liés à la formation (frais de matériel, frais de formateur, frais d'inscription, …)

Le coût total est calculé automatiquement.

- 7. Compléter enfin les coûts à rembourser au prestataire et à votre attention le cas échéant (dans le cas particulier où vous avez du régler tout ou partie de la formation). La somme des deux doit être égale au coût total du module.
- 8. Cliquer ensuite sur le bouton **Lenregistrer** pour sauvegarder votre module.

2.

 $\overline{\smash{\bigcup}}$ 

# CRÉER LE MODULE DE FORMATION

#### Valider le module

Une fois le module créé, la page récapitulative s'affiche. Vous y retrouvez à titre informatif les informations principales (prestataire, durée, coût total, etc.) associées au module.

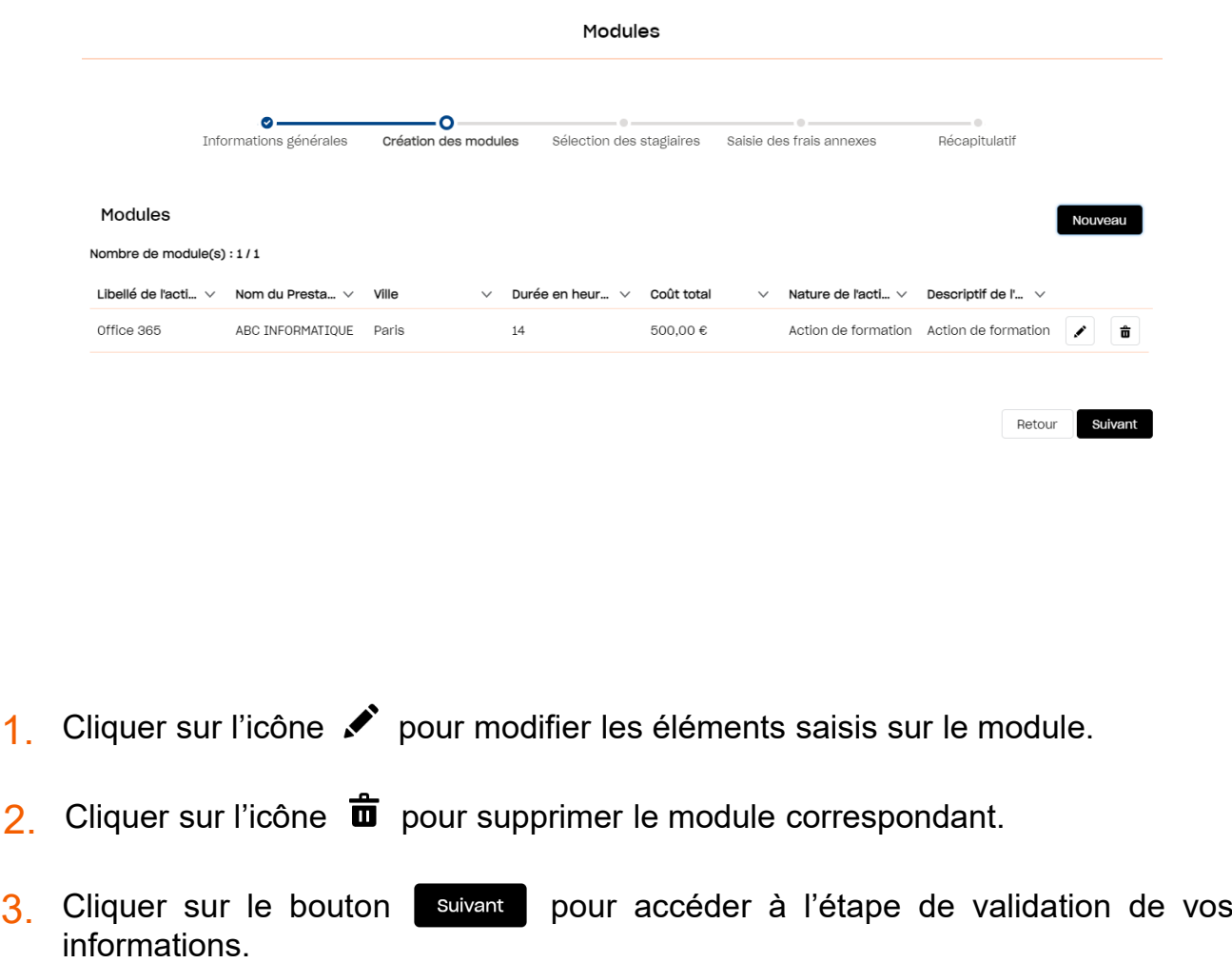

# VALIDER VOS INFORMATIONS

<span id="page-9-0"></span>Vos informations personnelles sont complétées automatiquement avec les informations issues de votre fiche particulier.

- 1. Vérifier l'exactitude des informations pré-renseignées et les compléter si nécessaire.
- 2. Compléter les informations relatives à votre qualité de travailleur handicapé (RQTH) ou au bénéfice de l'obligation d'emploi des travailleurs handicapés (BOETH). Ces informations sont nécessaires pour obtenir des financements au plus juste.
- 3. Compléter également le numéro de carte de séjour et sa date d'expiration de manière obligatoire si vous êtes étranger.

 $\mathbf{v}$  and  $\mathbf{v}$  and  $\mathbf{v}$  are all  $\mathbf{v}$  and  $\mathbf{v}$  are all  $\mathbf{v}$  and  $\mathbf{v}$  are all  $\mathbf{v}$  and  $\mathbf{v}$ 

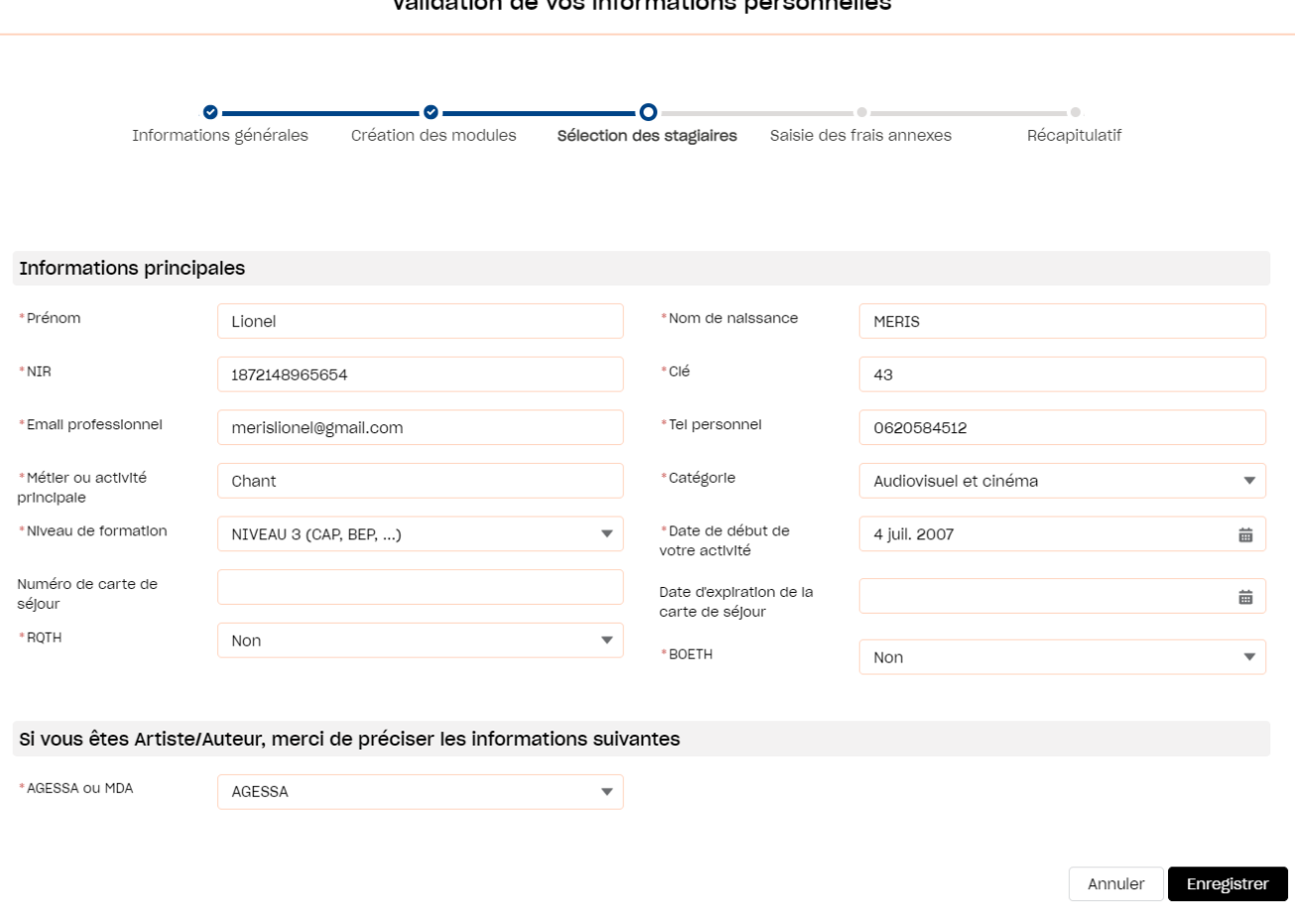

4. Après avoir validé l'intégralité de vos informations personnelles, cliquer sur le bouton Enregistrer pour accéder à l'étape de saisie des frais annexes.

# SAISIR DES FRAIS ANNEXES

<span id="page-10-0"></span>Vous devez désormais provisionner les frais annexes liés à votre demande de prise en charge.

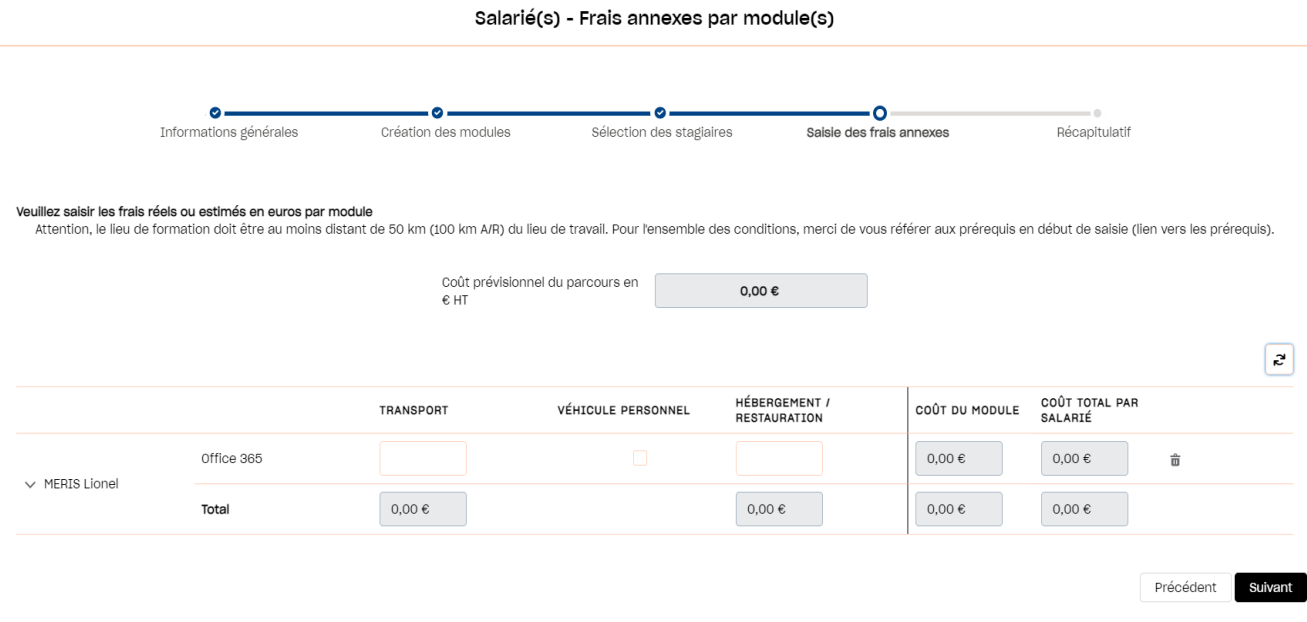

- 1. Cliquer sur la flèche à gauche de votre nom pour faire apparaître le détails des champs frais annexes.
- 2. Renseigner les frais annexes en hors taxe (HT). Retrouver sur notre site les conditions de [financement](https://www.afdas.com/documents/formulaires-afdas-et-note-dinformation/intermittents/demande-de-remboursement-des-frais-de-transport-et-dhebergement) des frais annexes. Les champs grisés sont calculés automatiquement : ils ne sont pas modifiables.
- Cliquer sur l'icône  $\frac{1}{m}$  pour supprimer les frais annexes. 3.
- 4. Cliquer sur l'icône  $\mathbb{R}^n$  pour remettre toutes les informations renseignées à zéro.
- 5. Cliquer sur le bouton suivant pour accéder à l'étape d'envoi de la demande.

ب

## ENVOYER LA DEMANDE

<span id="page-11-0"></span>Une fois l'ensemble des étapes franchies, vous arrivez sur le récapitulatif de la demande. Il est encore possible de modifier les caractéristiques de votre demande, du module, ou bien vos informations en tant que stagiaire en cliquant sur les boutons et icônes correspondants.

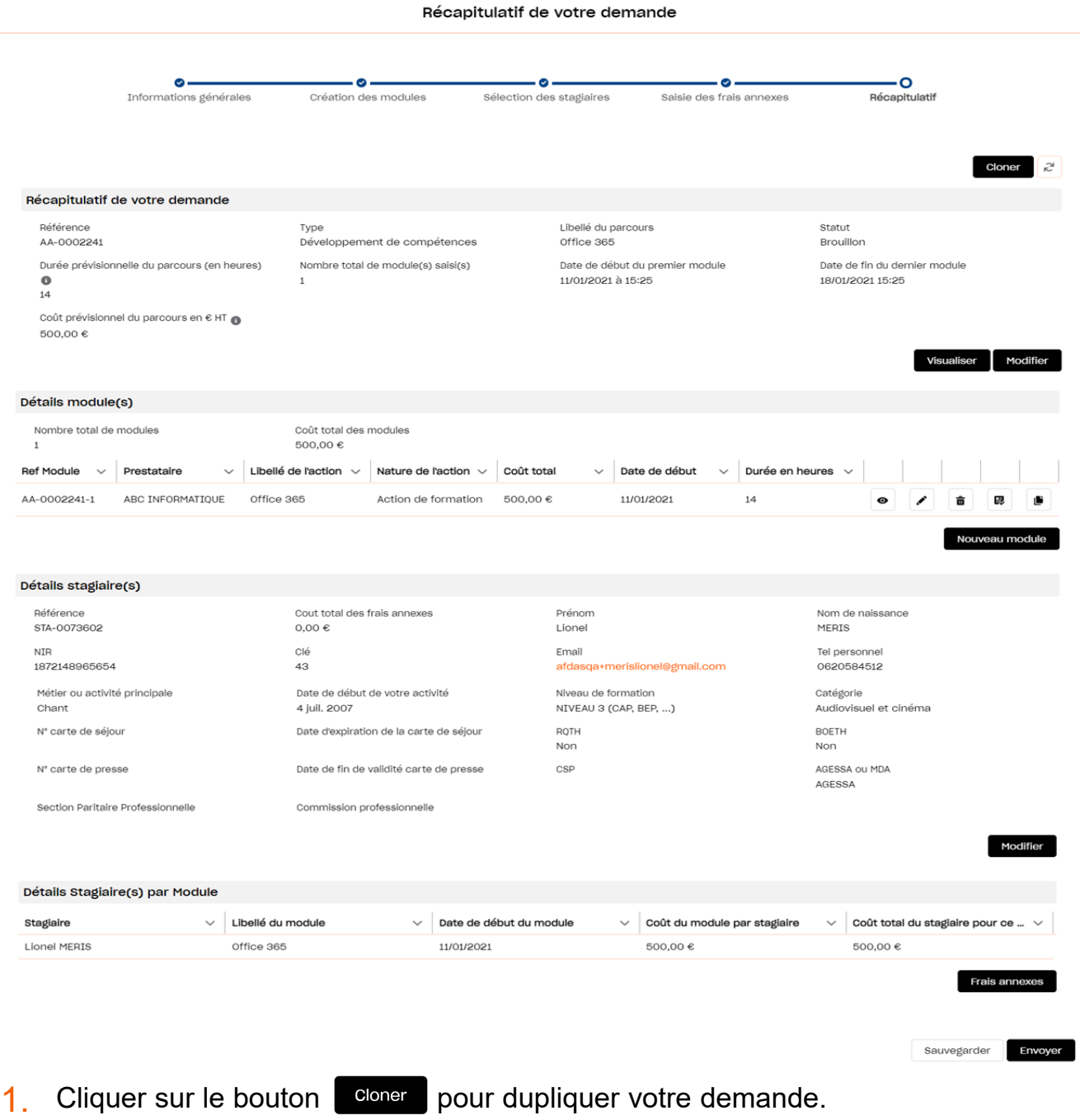

- 2. Cliquer sur le bouton sauvegarder pour enregistrer votre demande au statut Brouillon. Elle sera alors enregistrée et vous pourrez la modifier à tout moment cf. [Compléter](#page-15-0) une demande en cours.
- 3. Cliquer sur le bouton Envoyer pour terminer l'envoi de votre demande.

#### ENVOYER LA DEMANDE

4. Ajouter ensuite les pièces jointes nécessaires à l'instruction de votre demande<br>de prise en charge au format PDF puis cliquer sur le bouton valider La taille de prise en charge au format PDF puis cliquer sur le bouton  $\parallel$ maximum autorisée est de 20 Mo pour chaque pièce jointe.

Le devis et le programme de formation sont à joindre obligatoirement pour valider l'envoi de votre demande.

Consulter les pièces à joindre en tant que justificatifs d'activité :

- Si vous êtes artiste-auteur : [ici](https://www.afdas.com/particuliers/explorez/artistes-auteurs/modalites-de-financement)
- Si vous êtes pigiste de la presse écrite : [ici](https://www.afdas.com/particuliers/explorez/pigistes/conditions-dacces-au-plan-de-formation-pour-les-journalistes-de-la-presse-ecrite-remuneres-a-la-pige#dossier-de-demande-de-financement-et-delai-a-respecter)

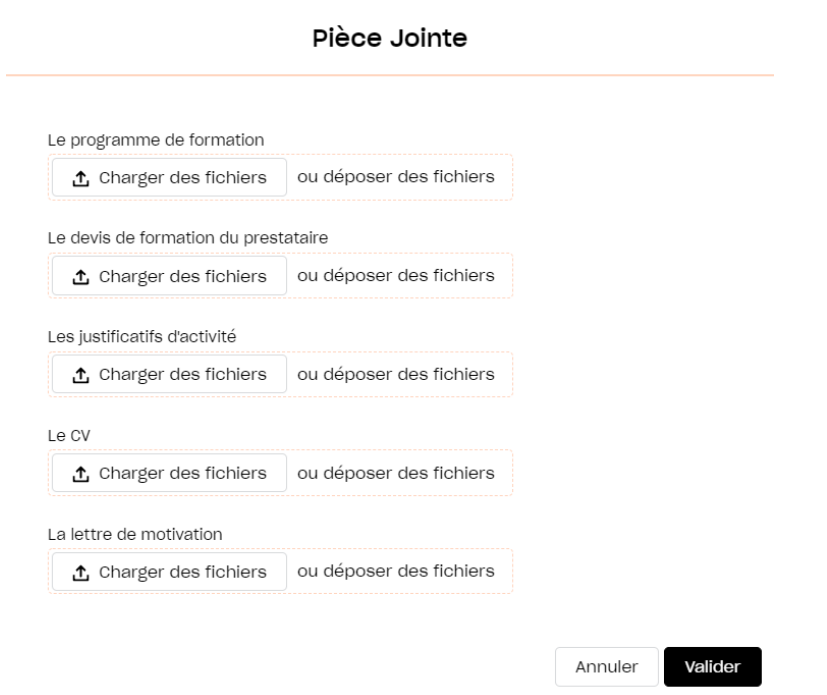

5. Après avoir pris connaissance des conditions générales, cocher le bouton « Accepté » puis cliquer sur **compagner** : votre demande est transmise à l'Afdas ! **Envoyer** : votre demande est transmise à l'Afdas !

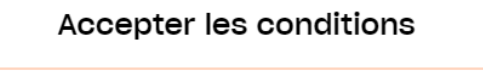

Avant d'envoyer votre demande, merci de lire et d'accepter les conditions cidessous: J'atteste sur l'honneur l'exactitude des informations saisies, avoir pris connaissance des conditions générales de l'Afdas (https://www.afdas.com/conditions-generales-de-lafdas) et je joins le cas échéant, les justificatifs demandés.

Oui j'accepte les conditions ci-dessus

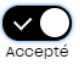

## SUIVRE SES DEMANDES

<span id="page-13-0"></span>Depuis le bandeau principal, cliquer sur l'onglet Mes Demandes de prise en charge pour retrouver toutes les formations pour lesquelles vous sollicitez des financements de la part de l'Afdas.

Les demandes de prise en charge sont triées par statut (état d'avancement de votre demande) puis par date de début de formation. Les informations principales sont affichées dans la liste : référence de la demande, titre de la demande, date de début et de fin de la formation, nombre de salariés sélectionnés, coût total du parcours, statut et type de la demande.

Afin de retrouver une demande de prise en charge, cliquer sur l'icône pour ajouter un nouveau filtre applicable. Filtrer avec le(s) champ(s) Le votre choix : statut, nature de l'action, numéro DPC, créé par, date de début du premier module, date de fin du dernier module, date de création, titre, prestataire.

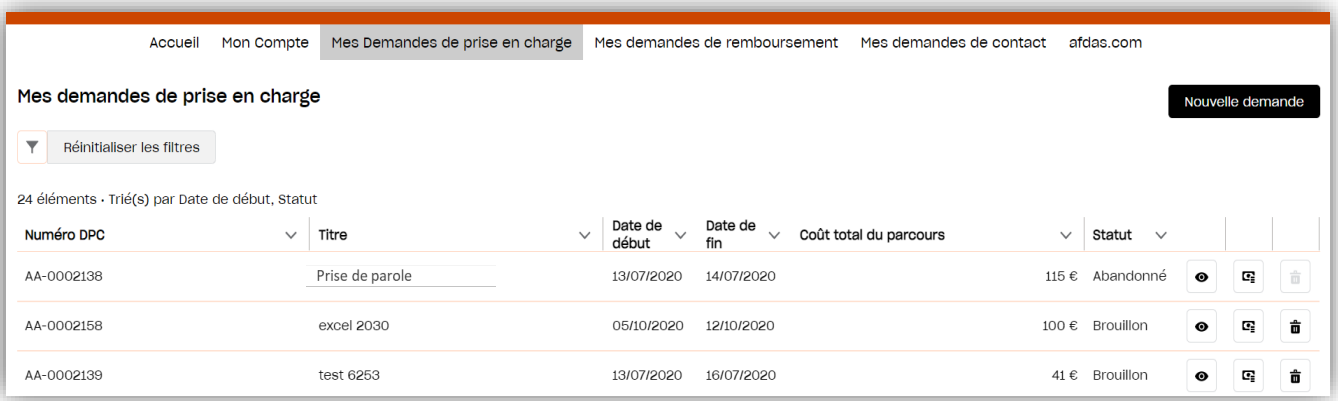

1. Cliquer sur l'icône  $\bullet$  pour visualiser le récapitulatif de votre demande de prise en charge. Si celle-ci est encore au statut Brouillon, vous pourrez alors la modifier. Suivre l'avancement de votre demande à partir du statut en bleu dans le récapitulatif de la demande :

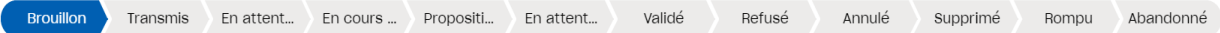

- 2. Cliquer sur l'icône  $\blacksquare$  pour accéder à la proposition de financement. Lorsqu'une demande est au statut « proposition reçue », avec un reste à charge, vous devez donner une réponse à la proposition. Accepter ou Refuser le financement proposé par l'Afdas en cliquant sur les boutons correspondants cf. Accepter un financement.
- 3. Cliquer sur l'icône  $\frac{1}{10}$  pour supprimer la demande de prise en charge.

### SUIVRE SES DEMANDES

Depuis sa création jusqu'à sa validation, votre demande de prise en charge suit un chemin fléché. Elle changera de statut au fur et à mesure de son avancement :

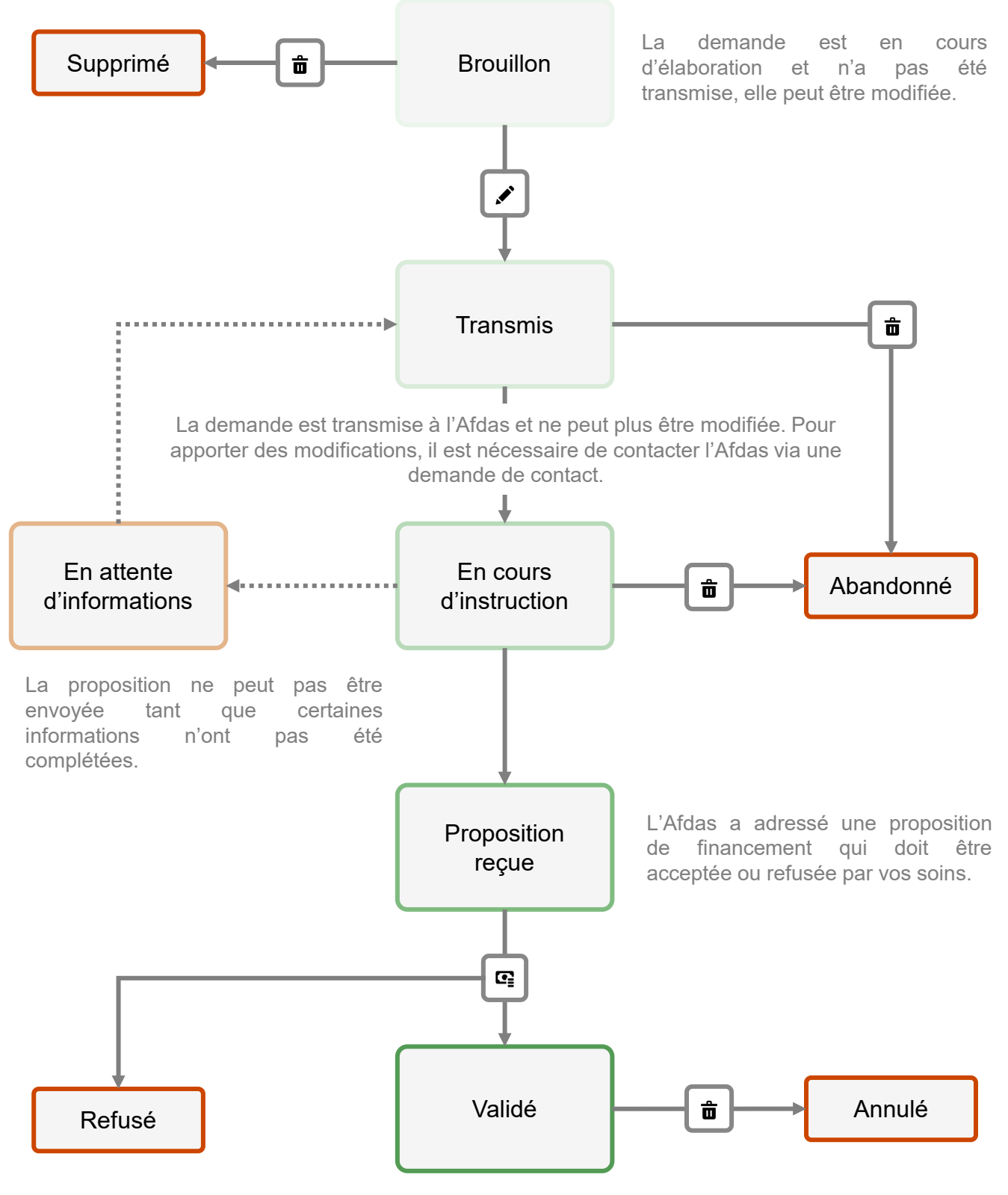

La proposition de financement (totale ou partielle) a été acceptée et la confirmation de financement envoyée au prestataire.

# <span id="page-15-0"></span>COMPLÉTER UNE DEMANDE EN COURS

Depuis la liste des demandes de prise en charge, cliquer sur l'icône  $\bullet$  pour accéder au récapitulatif d'une demande.

Si la demande est encore au statut Brouillon vous pouvez la modifier ou la compléter en cliquant sur les boutons correspondants :

- 1. Dans la section Récapitulatif de votre demande, cliquer sur le bouton Visualiser pour accéder aux informations principales ou sur le bouton faire évoluer cf. Initier une [demande.](#page-2-0)
- 2. Dans la section Détails module(s), cliquer sur l'icône  $\bullet$  pour modifier le module existant ou sur l'icône  $\overline{\mathbf{m}}$  pour le supprimer. Cliquer sur le bouton pour le supprimer. Cliquer sur le bouton Nouveau module pour créer un nouveau module associé à la demande cf. Créer le module de [formation.](#page-4-0)
- 3. Après avoir complété votre demande de prise en charge, cliquer sur le bouton Sauvegarder pour enregistrer à nouveau votre demande ou sur le bouton Envoyer pour la transmettre à l'Afdas cf. Envoyer la [demande.](#page-11-0)

### <span id="page-16-0"></span>RENSEIGNER UN PRESTATAIRE

Lors de la création d'un module et si votre prestataire n'existe pas encore dans la liste, vous pouvez transmettre directement les informations le concernant pour étudier sa « référençabilité ». Pour cela, compléter le formulaire en cliquant sur le bouton Formulaire

Orócr compto Droctatoiro

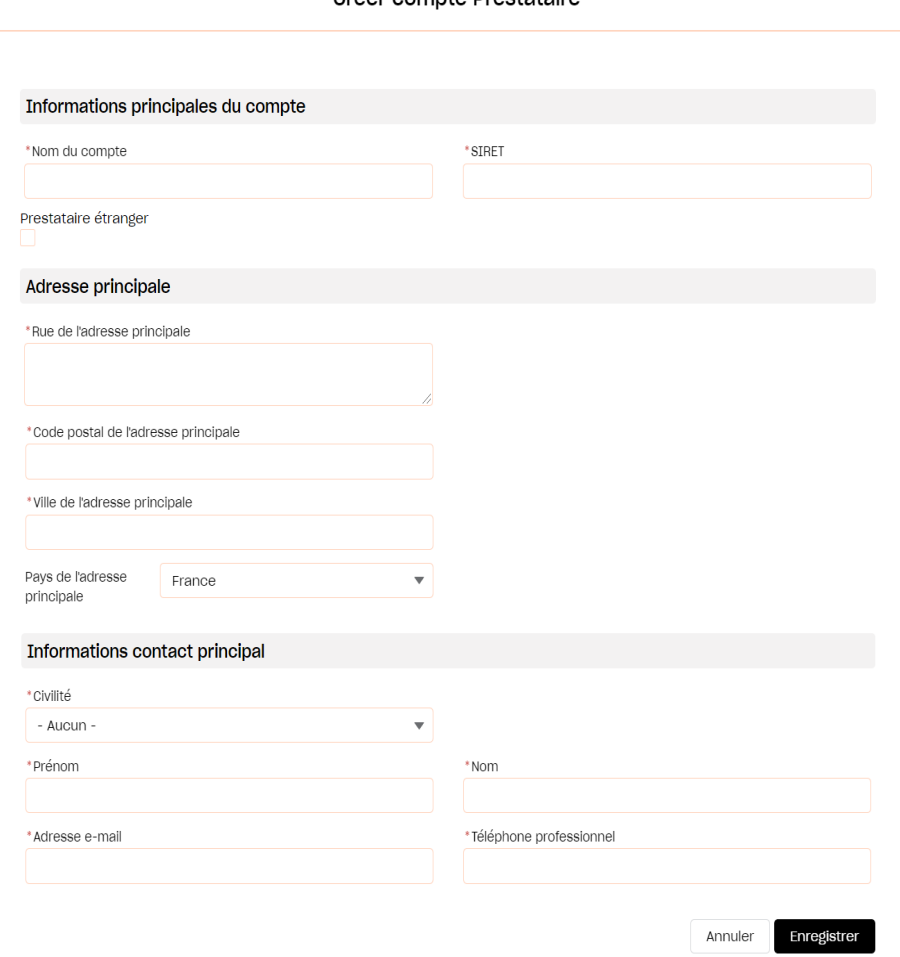

- 1. Saisir les informations obligatoires du prestataire et notamment :
	- » Le SIRET afin de vérifier que le prestataire ne soit pas déjà existant, vous le retrouverez sur le devis de la formation ;
	- » Les informations principales permettant d'établir un contact avec le prestataire.
- 2. Cliquer sur le bouton Enregistrer pour retourner à la page de sélection du prestataire. Le prestataire renseigné apparaîtra désormais dans la liste des choix possibles.

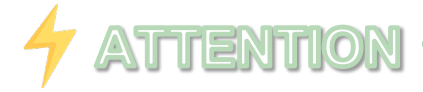

Assurez-vous que le prestataire que vous créez puis sélectionnez est bien référencé, sans quoi votre demande de financement ne pourra pas être acceptée.

### ACCEPTER UN FINANCEMENT

<span id="page-17-0"></span>Une fois votre demande envoyée à l'Afdas, votre assistant formation l'étudiera et vous communiquera la proposition financière que vous devrez accepter ou non en cas de financement partiel. La demande de prise en charge sera alors au statut Proposition reçue.

- 1. Cliquer sur l'icône  $\mathbb{C}$  pour accéder à la proposition de financement. Lorsqu'une demande comporte un reste à charge, vous devez donner une réponse à la proposition.
- 2. Vérifier dans le détail du financement proposé, le tableau récapitulatif qui précise le montant pris en charge par l'Afdas et le montant restant à votre charge le cas échéant.

Proposition de financement

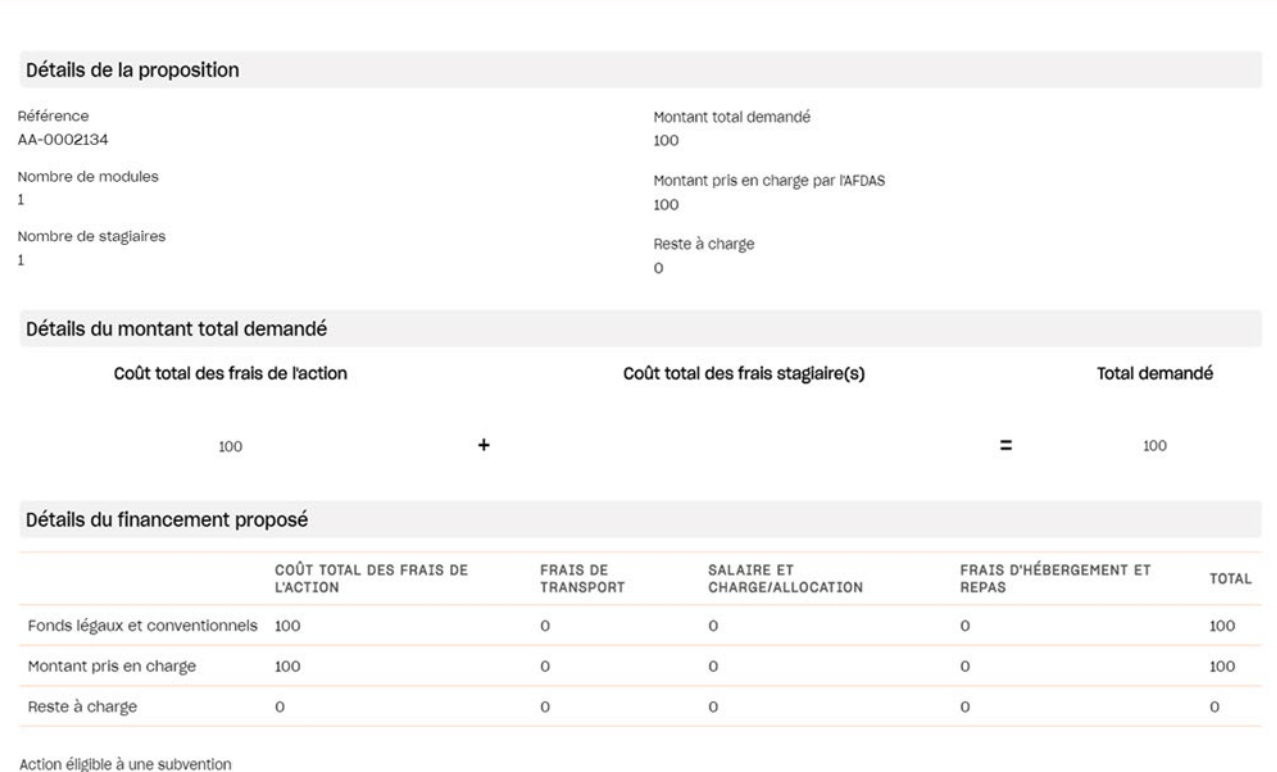

Non

Refuser Accepter

3. Accepter ou Refuser ce financement en cliquant sur les boutons correspondants.